# نم VPN ةكبشل ةمدقتملا تادادعإلا نيوكت و 160RV ىلع لشفلا زواجتو عقوم ىلإ عقوم RV260 Ī

# الهدف

الهدف من هذا المستند هو توضيح كيفية تكوين الإعدادات المتقدمة لشبكة VPN من موقع إلى موقع وتجاوز الأعطال على 160RV و 260RV.

## المقدمة

تعد الشبكة الخاصة الظاهرية (VPN (طريقة رائعة لربط العاملين عن بعد بشبكة آمنة. تسمح الشبكة الخاصة الظاهرية (VPN (للمضيف البعيد بالعمل كما لو كان متصلا بالشبكة الآمنة في الموقع. في شبكة VPN من موقع إلى موقع، يتصل الموجه المحلي في موقع واحد بموجه بعيد من خلال نفق شبكة VPN. يقوم هذا النفق بتضمين البيانات بشكل آمن باستخدام تقنيات التشفير والمصادقة المتوافقة مع معايير الصناعة لتأمين البيانات المرسلة. يجب إجراء تكوين مطابق على كلا جانبي الاتصال لإنشاء اتصال شبكة VPN ناجح من موقع إلى موقع. توفر تهيئة الشبكة الخاصة الظاهرية (VPN (المتقدمة من موقع إلى موقع مرونة تكوين التكوينات الاختيارية لنفق الشبكة الخاصة الظاهرية .(VPN)

يعد تجاوز الفشل ميزة قوية تضمن وجود اتصال دائم بين هذين الموقعين. ويكون ذلك مفيدا عندما يكون تجاوز الأخطاء مهما. يحدث تجاوز الفشل عندما يكون الموجه الأساسي معطلا. عند هذه النقطة، سيقوم الموجه الثانوي أو الموجه الاحتياطي بتولي الأمر وتوفير اتصال. وهذا من شأنه أن يساعد في منع نقطة واحدة من الفشل.

# الأجهزة القابلة للتطبيق

RV160 •

RV260 •

## إصدار البرامج

 $1.0.00.13\bullet$ 

## المتطلبات الأساسية

قبل تكوين الإعدادات المتقدمة وتجاوز الفشل لشبكة VPN من موقع إلى موقع على 160RV و 260RV، ستحتاج إلى تكوين ملف تعريف IPsec وشبكة VPN من موقع إلى موقع على الموجه المحلي والبعيد. فيما يلي قائمة بالمقالات التي يمكن أن تساعدك على تكوينها. لديك الخيار لاستخدام معالج إعداد VPN الذي سيساعدك في تكوين كل من ملف تعريف IPsec وكذلك شبكة VPN من موقع إلى موقع أو يمكنك تكوينها بشكل منفصل ومتابعتها على طول المستندين الواردين أدناه.

.1 [تكوين معالج إعداد VPN على 160RV و 260RV](/content/en/us/support/docs/smb/routers/cisco-rv-series-small-business-routers/Configuring_VPN_Setup_Wizard_on_the_RV160_and_RV260.html)

أو

.1 [تكوين توصيفات IPSec\) وضع الكبلات التلقائية\) على 160RV و 260RV](/content/en/us/support/docs/smb/routers/cisco-rv-series-small-business-routers/Configuring_IPSec_Profiles_Auto_Keying_Mode_on_the_RV160_and_RV260.html)) إختياري)

.2 [تكوين شبكة VPN من موقع إلى موقع على 160RV و 260RV](/content/en/us/support/docs/smb/routers/cisco-rv-series-small-business-routers/Configuring_Site-to-Site_VPN_on_the_RV160_and_RV260.html)

# تكوين الإعدادات المتقدمة لشبكة VPN من موقع إلى موقع

يجب تكوين الإعدادات المتقدمة بنفس الطريقة على كلا جانبي اتصال VPN.

الخطوة 1. قم بتسجيل الدخول إلى الأداة المساعدة لتكوين الويب.

# ahah **CISCO**

Router

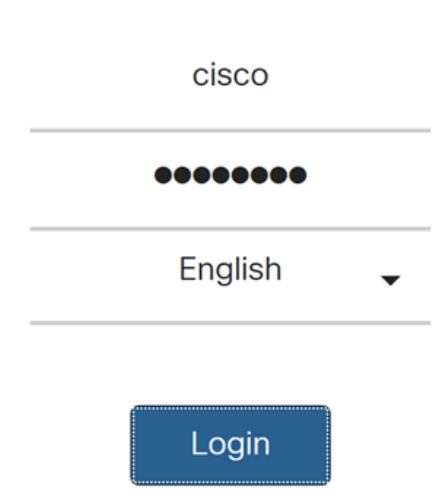

©2018 Cisco Systems, Inc. All Rights Reserved. Cisco, the Cisco Logo, and the Cisco Systems are registered trademarks or trademarks of Cisco Systems, Inc. and/or its affiliates in the United States and certain other countries.

الخطوة .2 انتقل إلى VPN IPSec > VPN < من موقع إلى موقع.

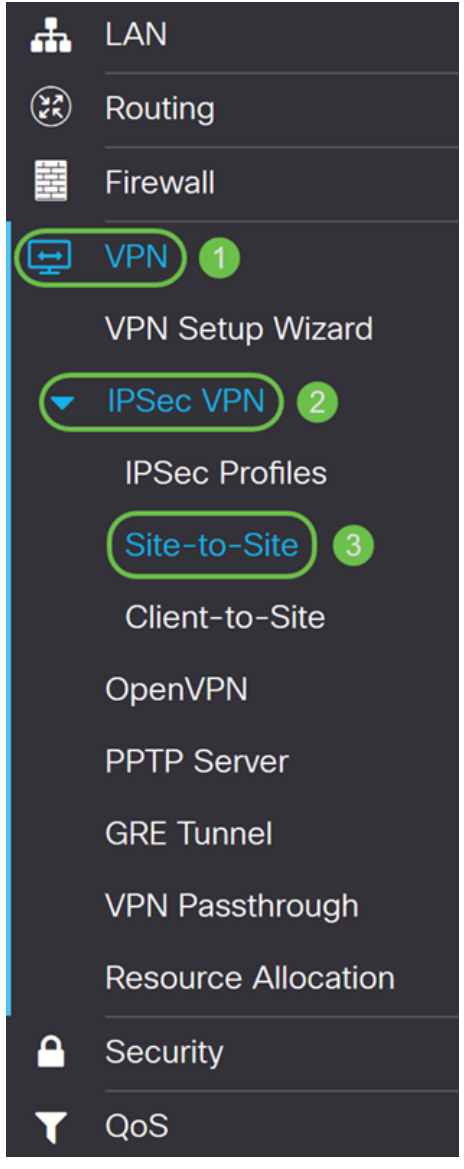

الخطوة 3. حدد خانة الاختيار الخاصة بالاتصال الذي تريد تحريره. ثم اضغط على أيقونة **القلم والورق** لتحرير الاتصال. في هذا المثال، يتم تحديد الاتصال المسمى HomeOffice.

| Site-to-Site                                                            |                        |                        |            |                       |                      |                       |               | Cancel<br><b>Apply</b> |
|-------------------------------------------------------------------------|------------------------|------------------------|------------|-----------------------|----------------------|-----------------------|---------------|------------------------|
|                                                                         |                        |                        |            |                       |                      |                       |               |                        |
| Number of Connections: 1 connected, 1 configured, maximum 10 supported. |                        |                        |            |                       |                      |                       |               |                        |
| $\overline{2}$                                                          |                        |                        |            |                       |                      |                       |               |                        |
| $+$ $\circledcirc$ $\circ$                                              |                        |                        |            |                       |                      |                       |               |                        |
|                                                                         |                        |                        |            |                       |                      |                       |               |                        |
|                                                                         |                        |                        |            |                       | <b>Local Traffic</b> | <b>Remote Traffic</b> |               |                        |
|                                                                         | <b>Connection Name</b> | <b>Remote Endpoint</b> | Interface  | <b>IPSec Profiles</b> | Selection            | Selection             | <b>Status</b> | <b>Actions</b>         |
|                                                                         | HomeOffice             | 140.                   | <b>WAN</b> | <b>VPNTest</b>        | 10.1.1.0/24          | 192.168.2.0/24        | Connected     | ℅                      |
|                                                                         |                        |                        |            |                       |                      |                       |               |                        |

الخطوة 4. انقر على علامة التبويب إ**عدادات متقدمة**.

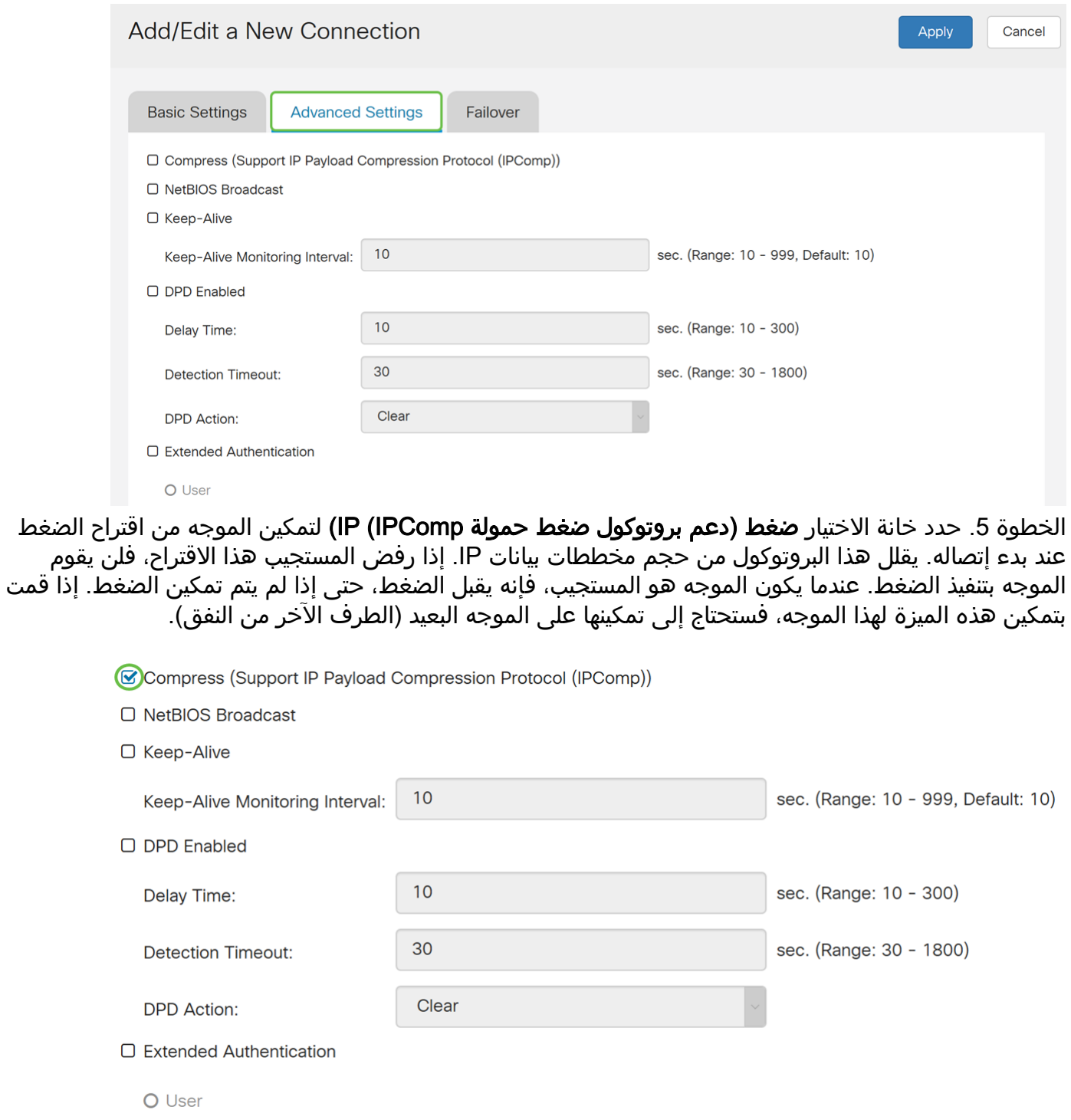

الخطوة .6 تستخدم رسائل البث لدقة الأسماء في شبكات Windows لتعريف الموارد مثل أجهزة الكمبيوتر والطابعات وخوادم الملفات. يتم إستخدام هذه الرسائل من قبل بعض تطبيقات البرامج وميزات Windows مثل حي الشبكة. لا تتم إعادة توجيه حركة مرور بث LAN عادة عبر نفق VPN. ومع ذلك، يمكنك تحديد هذا المربع للسماح بإعادة بث بث بث NetBIOS من أحد طرفي النفق إلى الطرف الآخر. حدد خانة الاختيار بث NetBIOS للتمكين. ■ Compress (Support IP Payload Compression Protocol (IPComp))

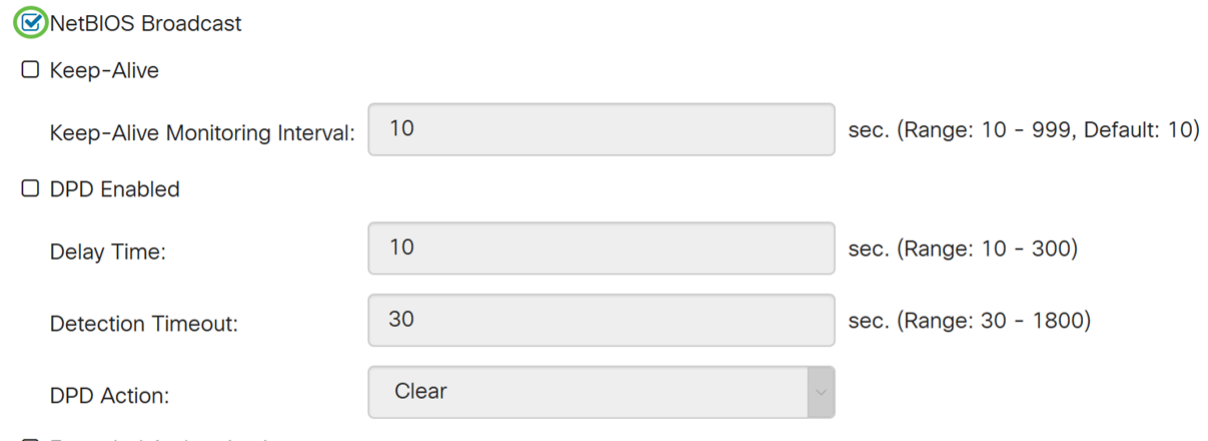

□ Extended Authentication

O User

الخطوة 7. حدد خانة الاختيار **الاحتفاظ** بقيد الحياة لتمكين الموجه من محاولة إعادة إنشاء اتصال VPN في فواصل زمنية منتظمة. أدخل عدد الثواني لتعيين الفاصل الزمني للمراقبة قيد الحياة في حقل *الفاصل الزمني للمراقُبة قيد* الحياة. المدى 10-999 from ثاني.

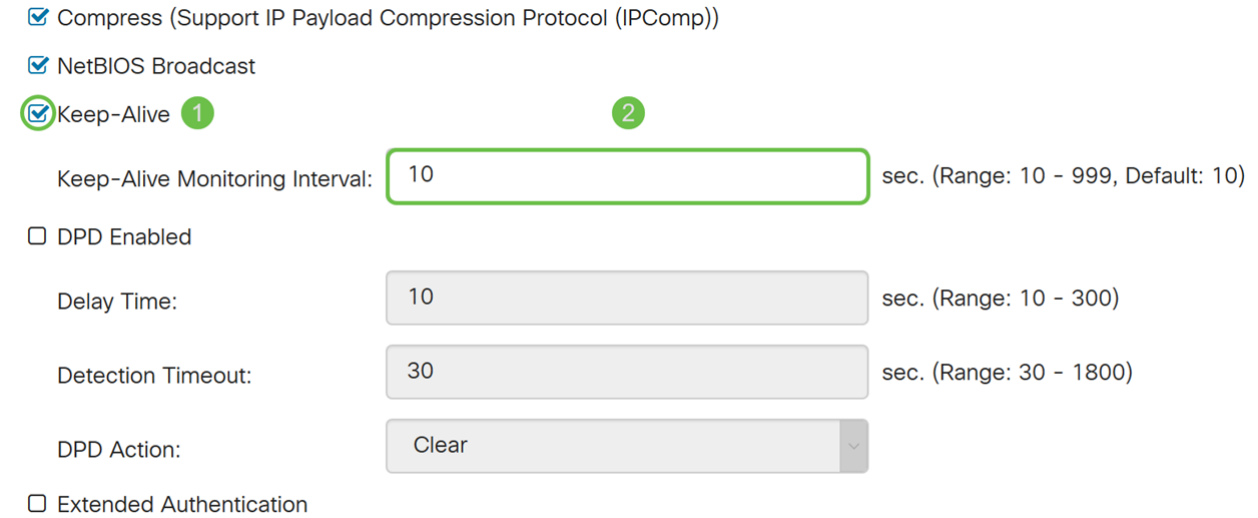

O User

الخطوة 8. تحقق من **تمكين ميزة "اكتشاف النظير الميت (DPD**)" لتمكين DPD. وهو يرسل رسائل HELLO/ACK دورية للتحقق من حالة نفق VPN. يجب تمكين خيار DPD على كلا طرفي نفق VPN. حدد الفاصل الزمني بين رسائل ACK/HELLO في حقل الفاصل الزمني بإدخال ما يلي:

• وقت التأخير - أدخل وقت التأخير بالثواني بين كل رسالة Hello. المدى 300 - 10 from ثاني والقيمة الافتراضية هي .10

• مهلة الكشف - أدخل المهلة بالثواني للإعلان عن وفاة النظير. المدى 1800 - 30 from ثاني.

• إجراء DPD - الإجراء الذي يجب إتخاذه بعد مهلة DPD. حدد مسح أو إعادة التشغيل من القائمة المنسدلة.

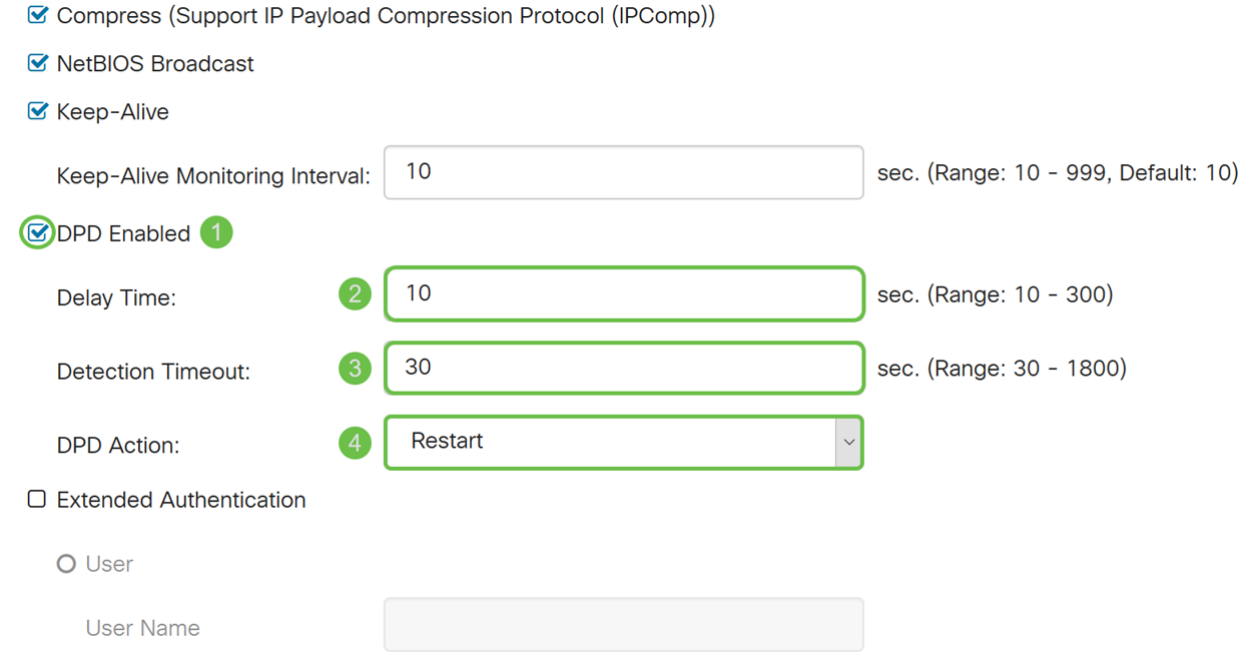

الخطوة 9. تحقق من **المصادقة الموسعة** إذا أردت تمكين المصادقة الموسعة. وسيوفر ذلك مستوى إضافيا من المصادقة يتطلب من المستخدمين عن بعد المفتاح في بيانات الاعتماد الخاصة بهم قبل منحهم حق الوصول إلى شبكة VPN. للحصول على مصادقة موسعة للعمل، يجب أن يستخدم الموقع الرئيسي مصادقة المجموعة ويجب أن يستخدم الموقع البعيد مصادقة المستخدم. في الخطوات القليلة التالية، سنقوم بتكوين الموقع الرئيسي لاستخدام مصادقة المجموعة.

ملاحظة: يوصى بتكوين اتصال من عميل إلى موقع لمصادقة المستخدم بدلا من المصادقة الموسعة.

إذا لم تكن قد قمت بإنشاء مجموعة مستخدمين لموقعك الرئيسي، فانقر فوق الارتباط لمعرفة كيفية إنشاء مجموعة مستخدمين موجودة في هذه المقالة: [إنشاء مجموعة مستخدمين للمصادقة الموسعة.](#page-8-0)

إذا كنت تريد معرفة كيفية إنشاء حسابات مستخدمين، انقر فوق الارتباط لإعادة توجيهه إلى القسم: [إنشاء حساب](#page-9-0) [مستخدم للمصادقة الموسعة.](#page-9-0)

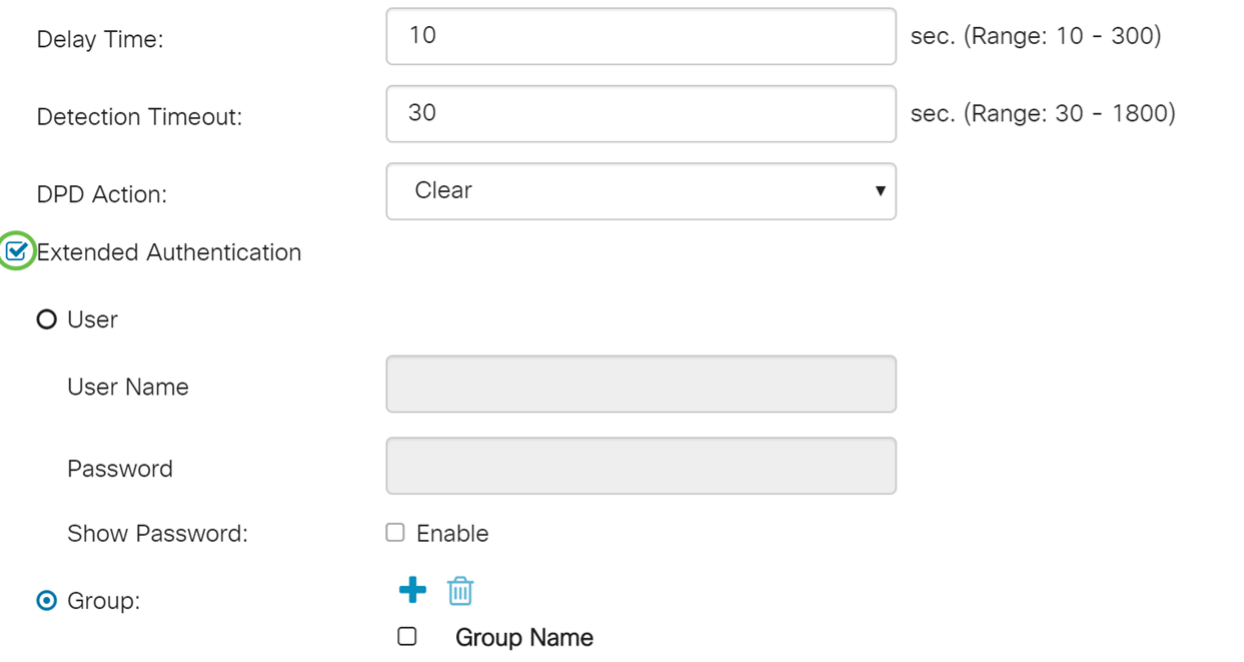

الخطوة 10. حدد **مجموعة** كمصادقة موسعة واضغط على أيقونة **زائد** لإضافة مجموعة جديدة. من القائمة المنسدلة، أختر المجموعة التي تريد إستخدامها للمصادقة. تأكد من وجود المستخدمين الذين تريد في تلك المجموعة.

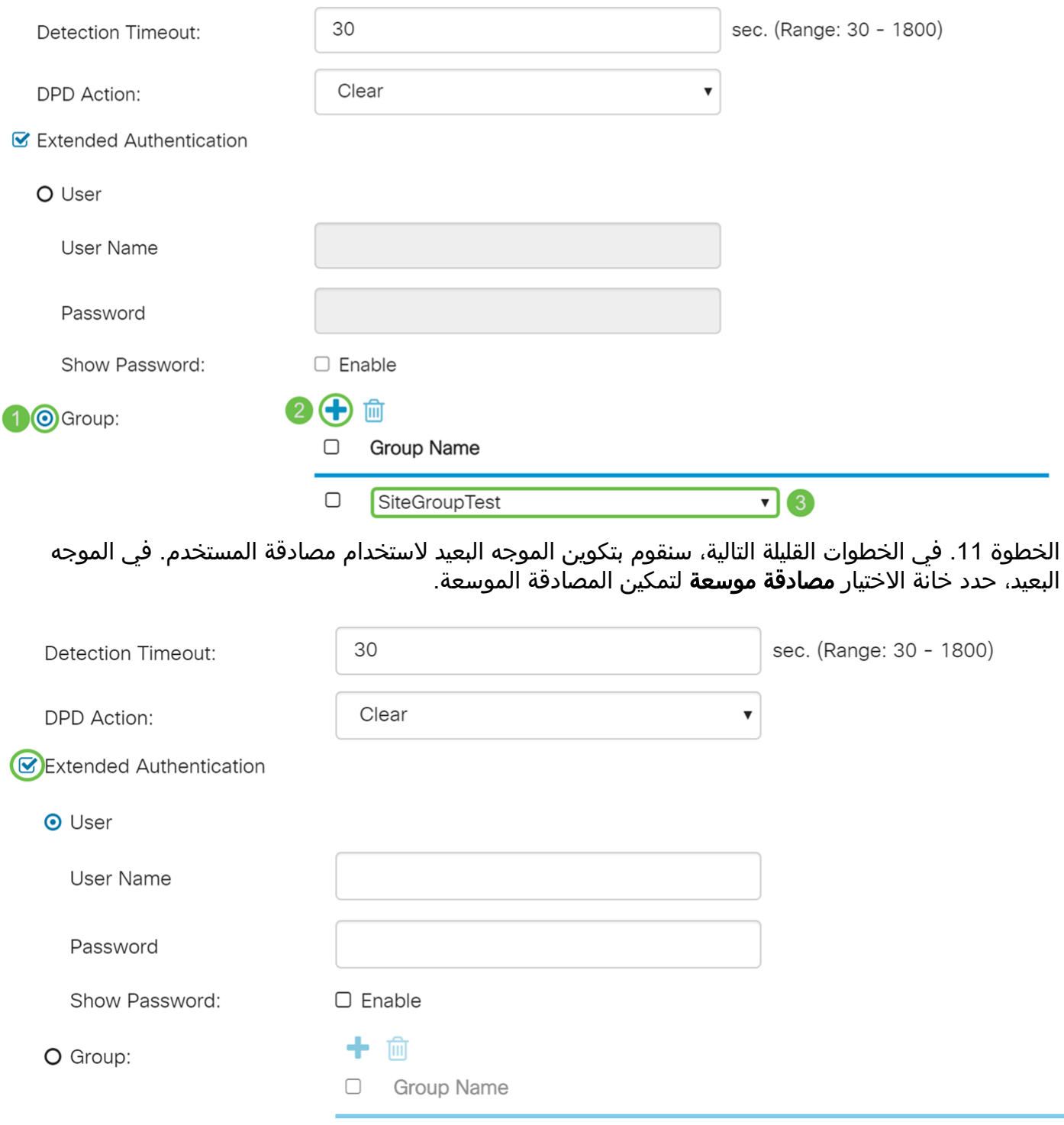

الخطوة 12. حدد **المستخدم** كمصادقة موسعة. ادخل **اسم المستخدم وكلمة المرور** للمستخدم في المجموعة التي تم تحديدها في الموجه الرئيسي. في هذا مثال، VPNuser و 123CiscoTest !دخلت.

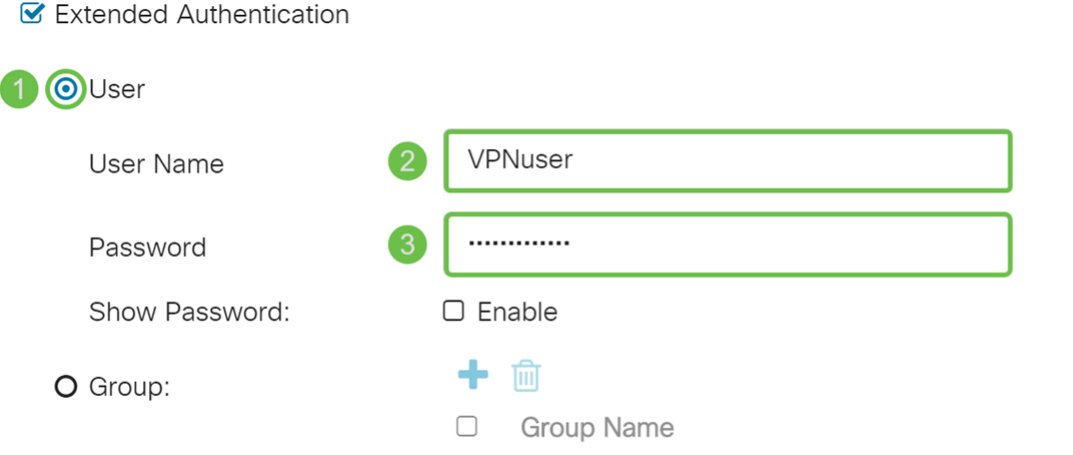

الخطوة .13 تحقق من تقسيم DNS للتمكين. يقوم هذا بتقسيم خادم نظام اسم المجال (DNS (وطلبات DNS الأخرى إلى خادم DNS آخر، استنادا إلى أسماء المجالات المحددة. عندما يستقبل الموجه طلب تحليل العنوان، فإنه يفحص اسم المجال. إذا طابق اسم المجال اسم مجال في إعدادات DNS المقسمة، فإنه يقوم بتمرير الطلب إلى خادم DNS المحدد داخل شبكة خادم VPN. وإلا، يتم تمرير الطلب إلى خادم DNS المحدد في إعدادات واجهة WAN (أي خادم DNS ل ISP(.

يتم فصل DNS المقسم إلى منطقتين لنفس المجال. واحد لاستخدامه من قبل الشبكة الداخلية والآخر المستخدم من قبل الشبكة الخارجية. يوجه تقسيم DNS المضيفين الداخليين إلى DNS داخلي لدقة الاسم ويتم توجيه المضيفين الخارجيين إلى DNS خارجي لدقة الاسم.

إذا قمت بتمكين تقسيم DNS، فأدخل عنوان IP الخاص بخادم DNS لاستخدامه للمجالات المحددة. إختياريا، حدد خادم DNS ثانوي في حقل *DNS Server 2*. في *اسم المجال 1-6*، أدخل أسماء المجالات لخوادم DNS. يتم تمرير طلبات المجالات إلى خادم DNS المحدد.

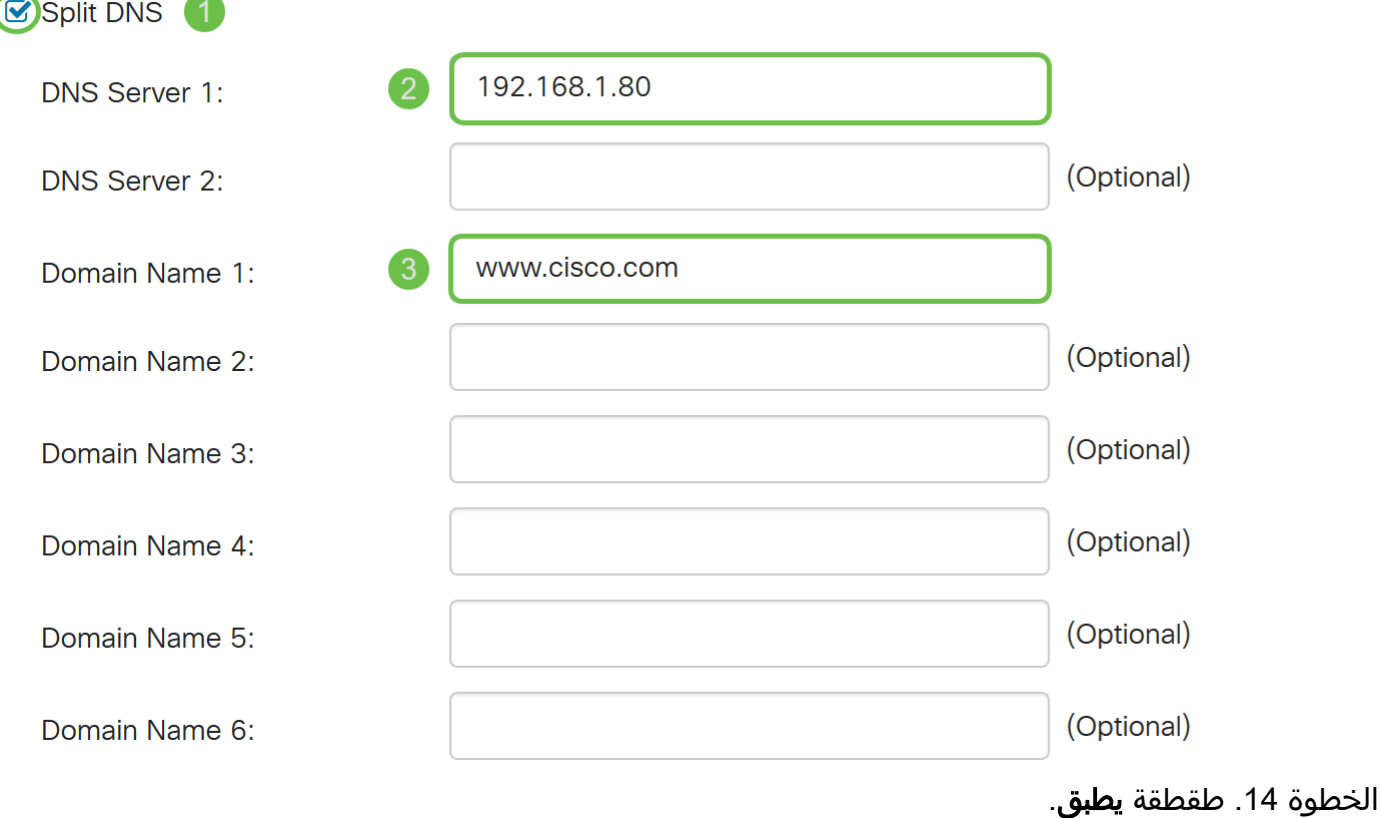

#### Add/Edit a New Connection

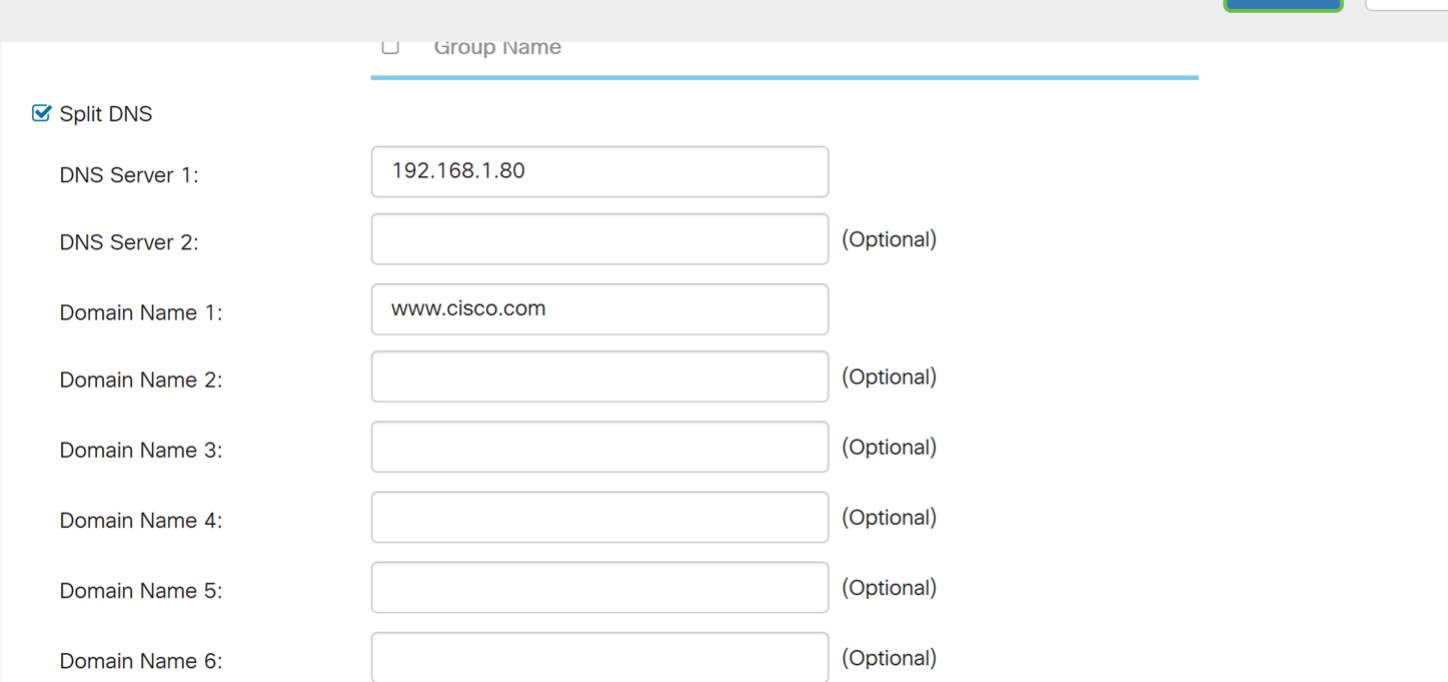

## <span id="page-8-0"></span>إنشاء مجموعة مستخدمين للمصادقة الموسعة

الخطوة 1. انتقل إلى **تكوين النظام > مجموعات المستخدمين**.

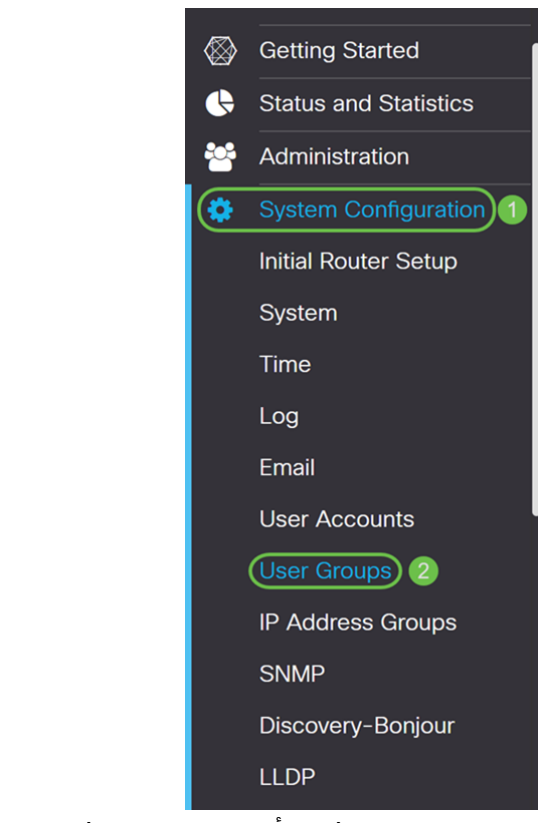

Apply

Cancel

الخطوة 2. انقر فوق أيقونة **زائد** لإضافة مجموعة مستخدمين جديدة.

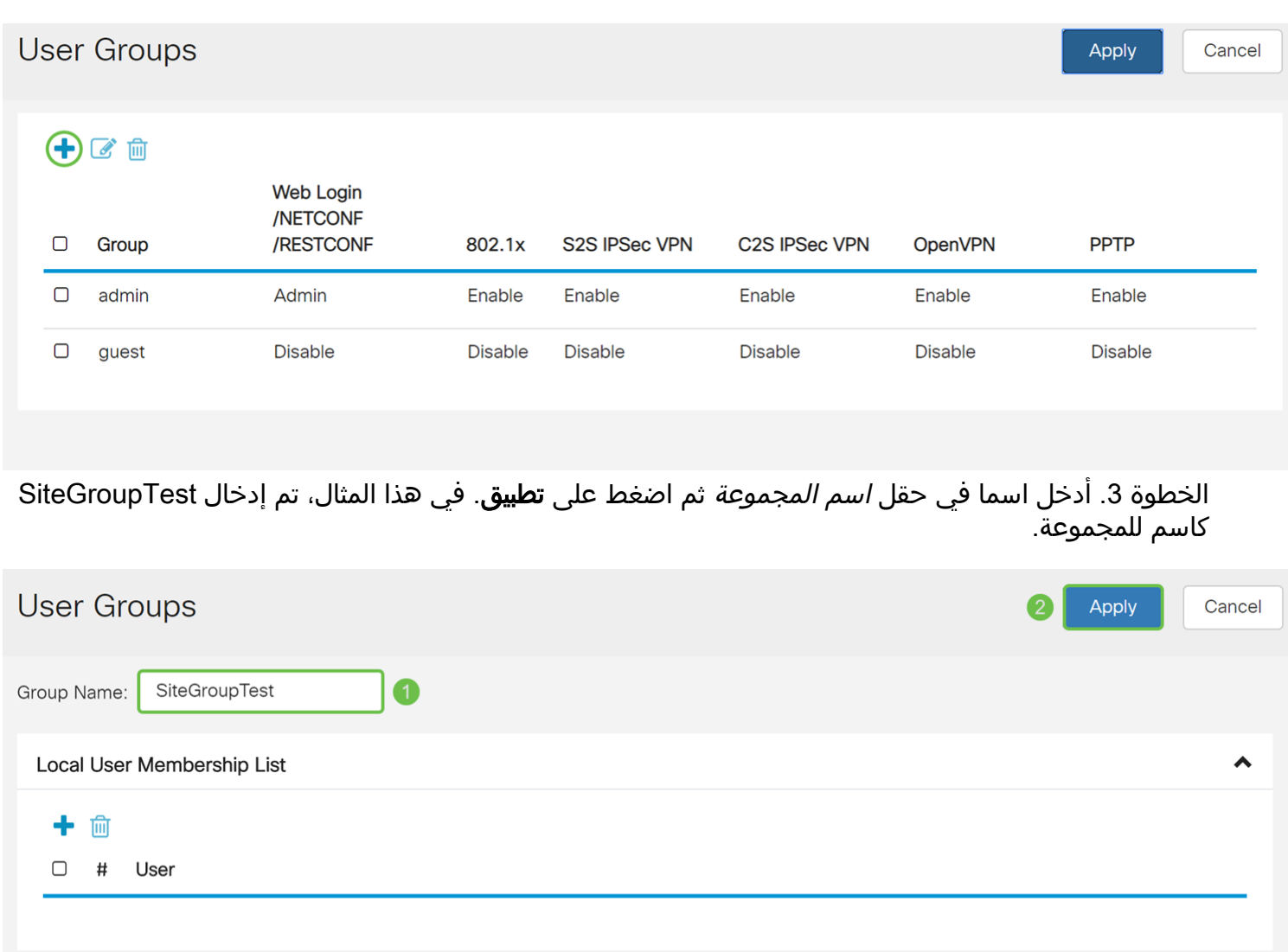

\* Should have at least one account in the 'admin' group.

## <span id="page-9-0"></span>تكوين حسابات المستخدمين للمصادقة الموسعة

ملاحظة هامة: الرجاء ترك حساب المسؤول الافتراضي في مجموعة الإدارة وإنشاء حساب مستخدم جديد ومجموعة مستخدمين ل Show Soft. إذا قمت بنقل حساب المسؤول الخاص بك إلى مجموعة مختلفة، فستمنع نفسك من تسجيل الدخول إلى الموجه.

الخطوة 1. انتقل إلى **تكوين النظام > حسابات المستخدمين.** 

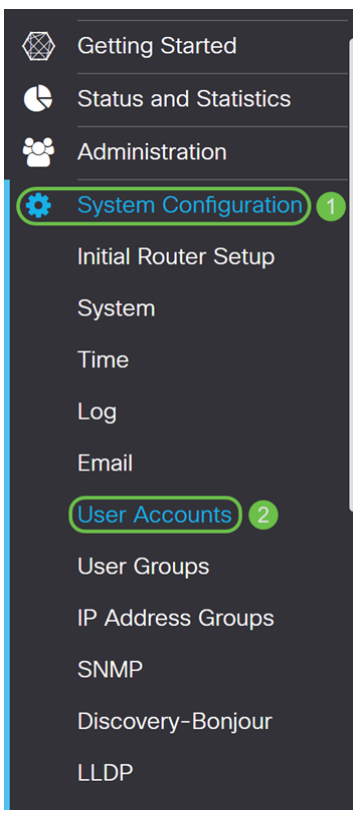

الخطوة 2. قم بالتمرير لأسفل إلى *المستخدمين المحليين*. انقر فوق رمز **الإضافة** لإضافة مستخدم محلي جديد.

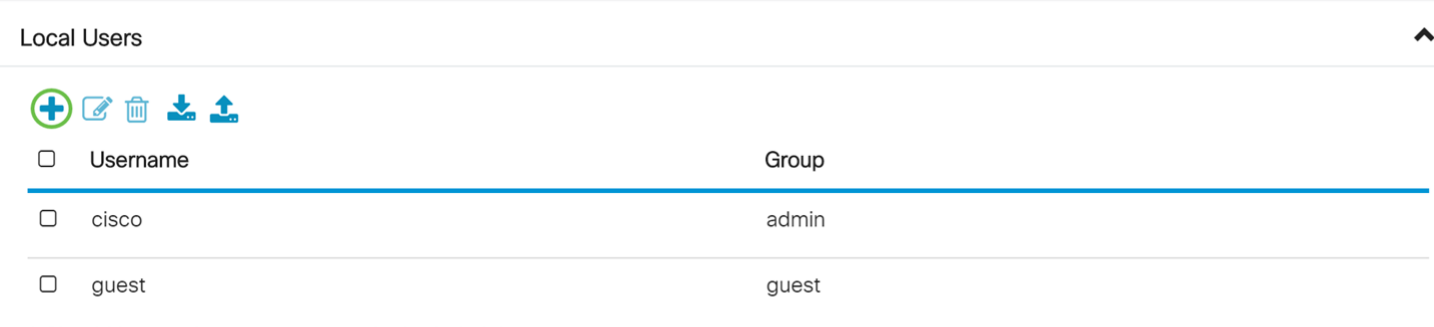

\* Should have at least one account in the 'admin' group.

الخطوة 3. يتم فتح صفحة *إضافة حساب مستخدم*. أدخل اسم مستخدم في حقل *اسم المستخدم*. في هذا المثال، تم إدخال VPNuser كاسم مستخدم.

## Add user account

The current minimum requirements are as follows

- \* Minimal Password Length:  $\delta$
- \* Minimal Number of Character Classes: 3

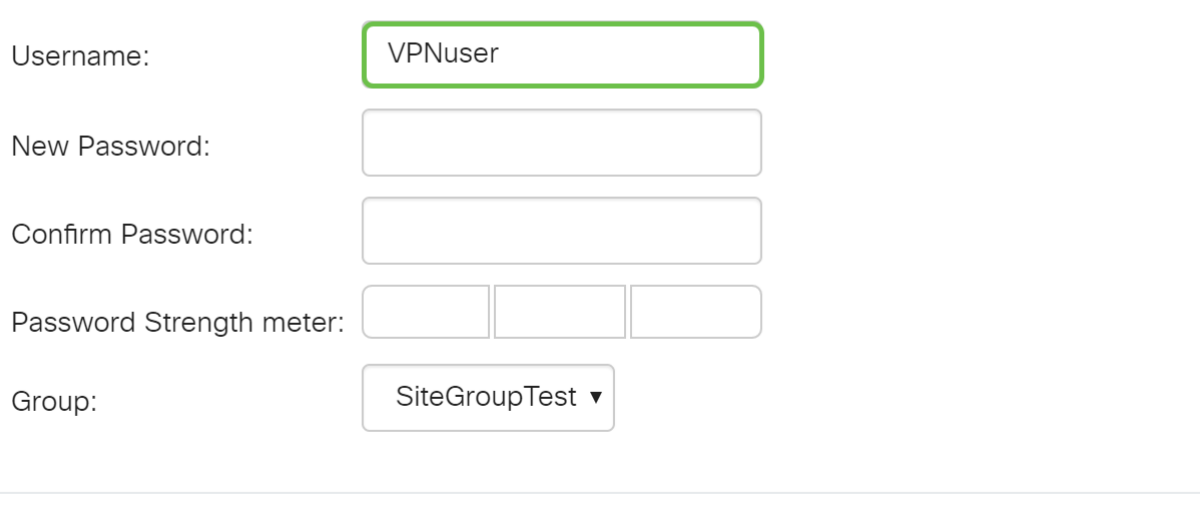

Apply Cancel

الخطوة 4. أدخل كلمة مرور في حقل *كلمة المرور الجديدة* و*تأكيد كلمة المرور*. في هذا المثال، تم إدخال .!CiscoTest123

ملاحظة: تم إستخدام كلمة المرور هذه كمثال، ومع ذلك يوصى باستخدام كلمة مرور أكثر تعقيدا.

## Add user account

The current minimum requirements are as follows \* Minimal Password Length:  $\sim$  8 \* Minimal Number of Character Classes: 3 VPNuser Username: ............ New Password:  $\left( \begin{array}{c} 1 \end{array} \right)$ ............ Confirm Password:  $\overline{2}$ Password Strength meter: SiteGroupTest ▼ Group: Cancel **Apply** 

الخطوة 5. حدد مجموعة ثم اضغط على **تطبيق** لإنشاء حساب المستخدم الجديد. في هذا المثال، تم تحديد SiteGroupTest كمجموعة.

## Add user account

The current minimum requirements are as follows \* Minimal Password Length: 8 \* Minimal Number of Character Classes: 3 VPNuser Username: . . . . . . . . . . . . New Password: . . . . . . . . . . . . Confirm Password: Password Strength meter: SiteGroupTest ▼  $\overline{\mathbf{1}}$ Group:

> $\mathbf{2}$ **Apply** Cancel

## تهيئة تجاوز الفشل

لتمكين التغلب على الأعطال من موقع إلى موقع، يجب تمكين "المحافظة على الحياة" في علامة التبويب إعدادات متقدمة.

الخطوة 1. انقر فوق علامة التبويب **تجاوز الفشل** لتكوين تجاوز الفشل.

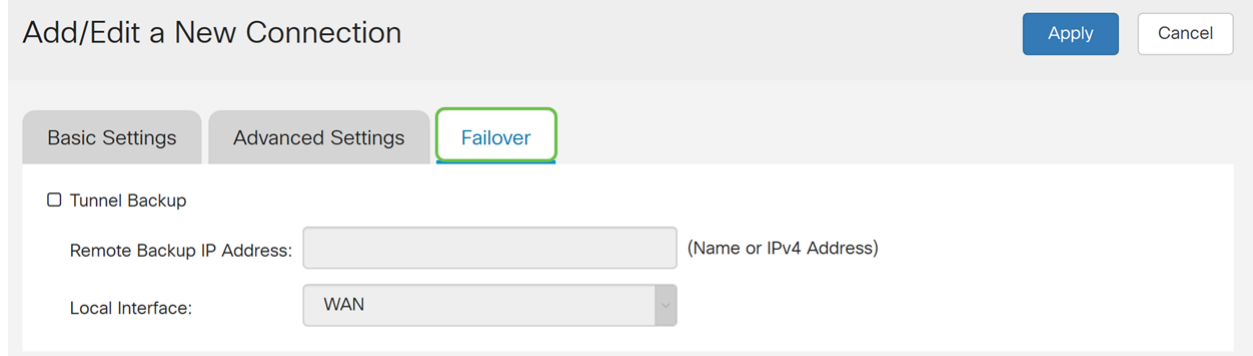

الخطوة 2. تحقق من **النسخ الاحتياطي للنفق** للتمكين. عندما يكون النفق الرئيسي معطلا، تعمل هذه الميزة على تمكين الموجه من إعادة إنشاء نفق VPN باستخدام عنوان IP بديل للنظير البعيد أو شبكة WAN محلية بديلة. تكون هذه الميزة متاحة فقط في حالة تمكين DPD.

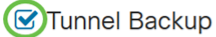

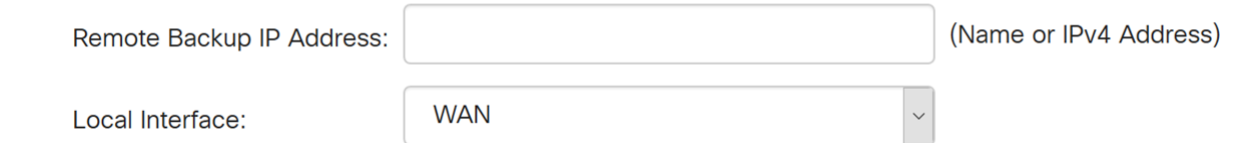

الخطوة 3. في حقل *عنوان IP للنسخ الاحتياطي البعيد*، أدخل عنوان IP للنظير البعيد، أو أعد إدخال عنوان IP لشبكة WAN الذي تم تعيينه بالفعل للعبارة البعيدة. ثم حدد الواجهة المحلية (1WAN أو 2WAN أو 1USB أو 2USB (من القائمة المنسدلة.

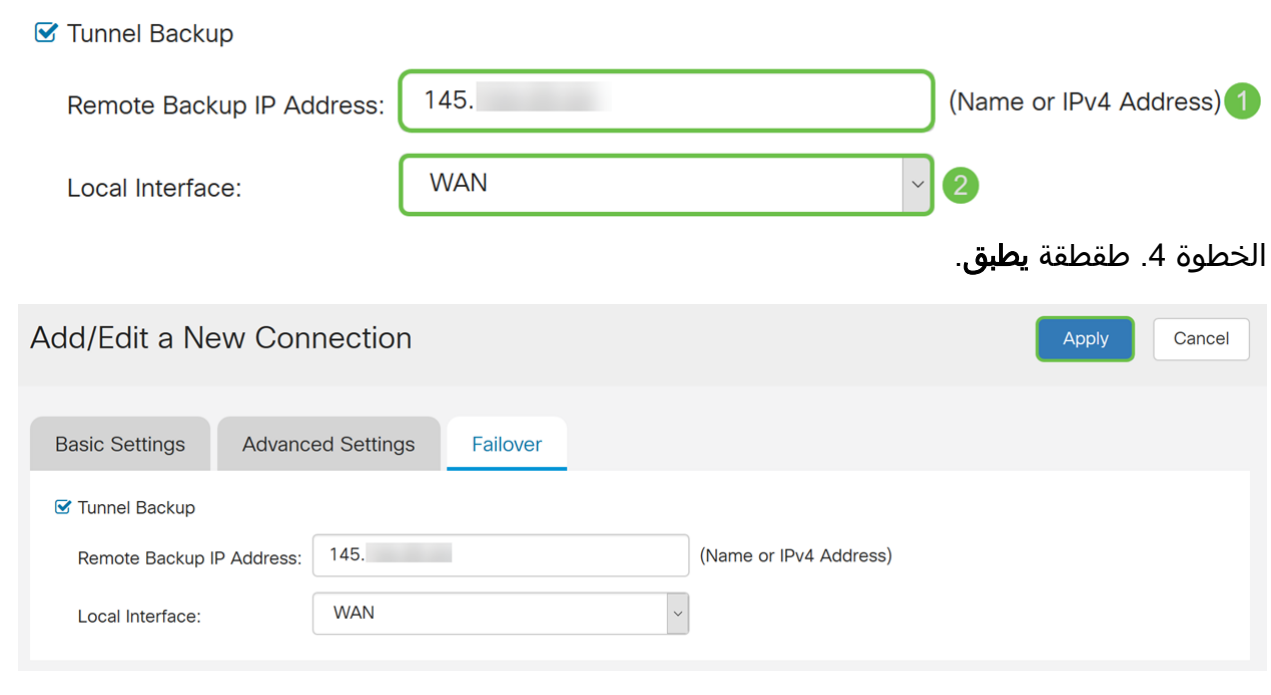

# القرار

يجب أن تكون قد انتهيت الآن من تكوين الإعدادات المتقدمة وتجاوز الفشل بنجاح للشبكة الخاصة الظاهرية (VPN( من موقع إلى موقع على شبكتي 160RV و 260RV. يجب أن تظل شبكة VPN الخاصة بك من موقع إلى موقع متصلة.

عرض فيديو متعلق بهذه المقالة...

انقر هنا لعرض المحادثات التقنية الأخرى من Cisco

ةمجرتلا هذه لوح

ةي الآلال تاين تان تان تان ان الماساب دنت الأمانية عام الثانية التالية تم ملابات أولان أعيمته من معت $\cup$  معدد عامل من من ميدة تاريما $\cup$ والم ميدين في عيمرية أن على مي امك ققيقا الأفال المعان المعالم في الأقال في الأفاق التي توكير المالم الما Cisco يلخت .فرتحم مجرتم اهمدقي يتلا ةيفارتحالا ةمجرتلا عم لاحلا وه ىل| اًمئاد عوجرلاب يصوُتو تامجرتلl مذه ققد نع امتيلوئسم Systems ارامستناء انالانهاني إنهاني للسابلة طربة متوقيا.